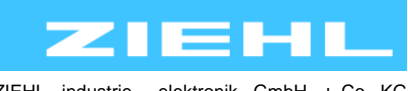

ZIEHL industrie – elektronik GmbH + Co KG Daimlerstr.13, 74523 Schwäbisch Hall, Germany + 49 791 504-0, info@ziehl.de, www.ziehl.de

from: Firmware: 0-01

Temperature Relays and MINIKA® Mains Monitoring Digital Panelmeters MINIPAN® Switching Relays and Controls Measuring Transducers Grid-and Plant Protection

# **Operating Manual STWA4MH** updated: 2020-03-19/nm

**- Parameterisation software STWA4MH**

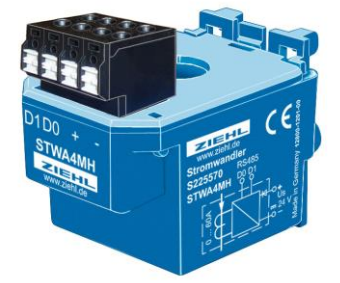

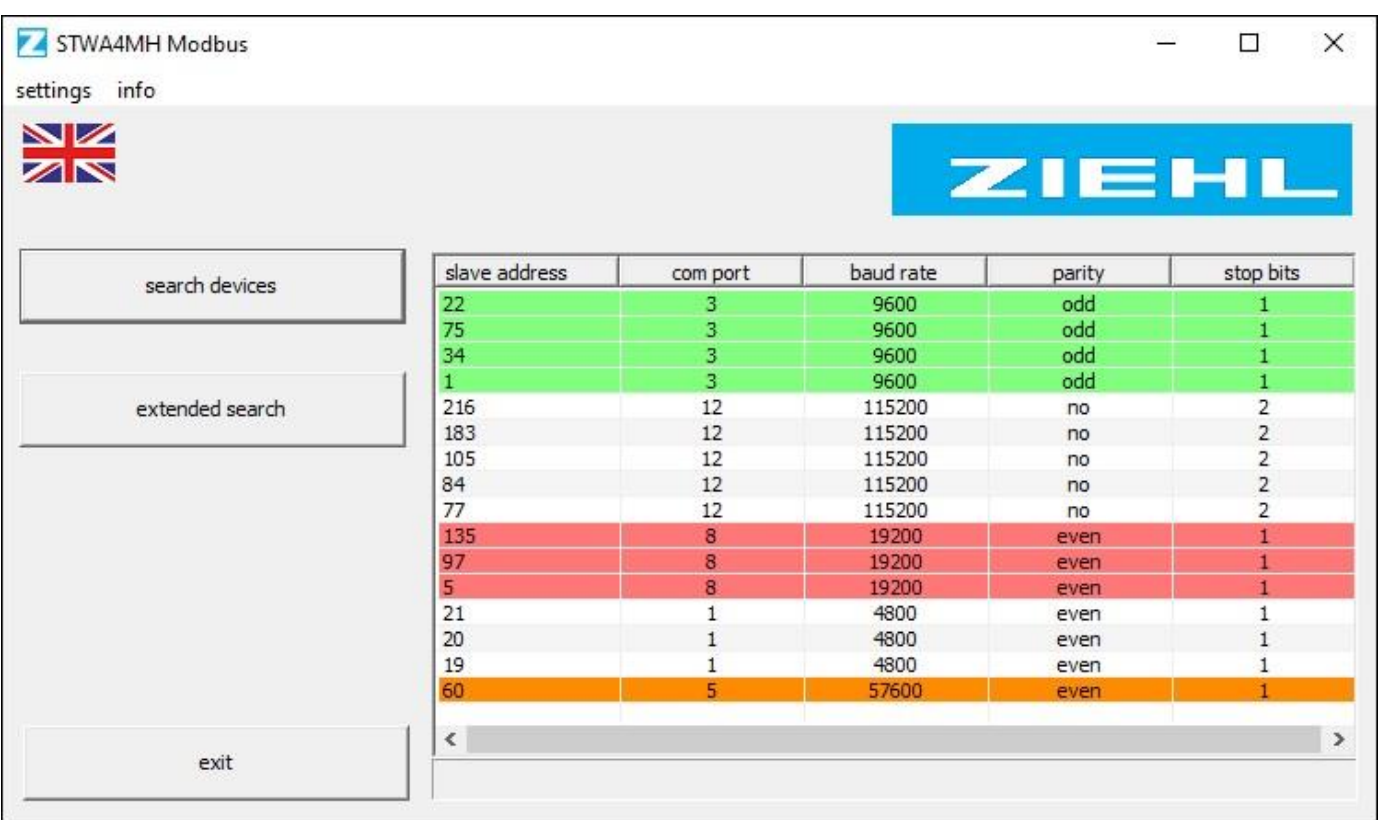

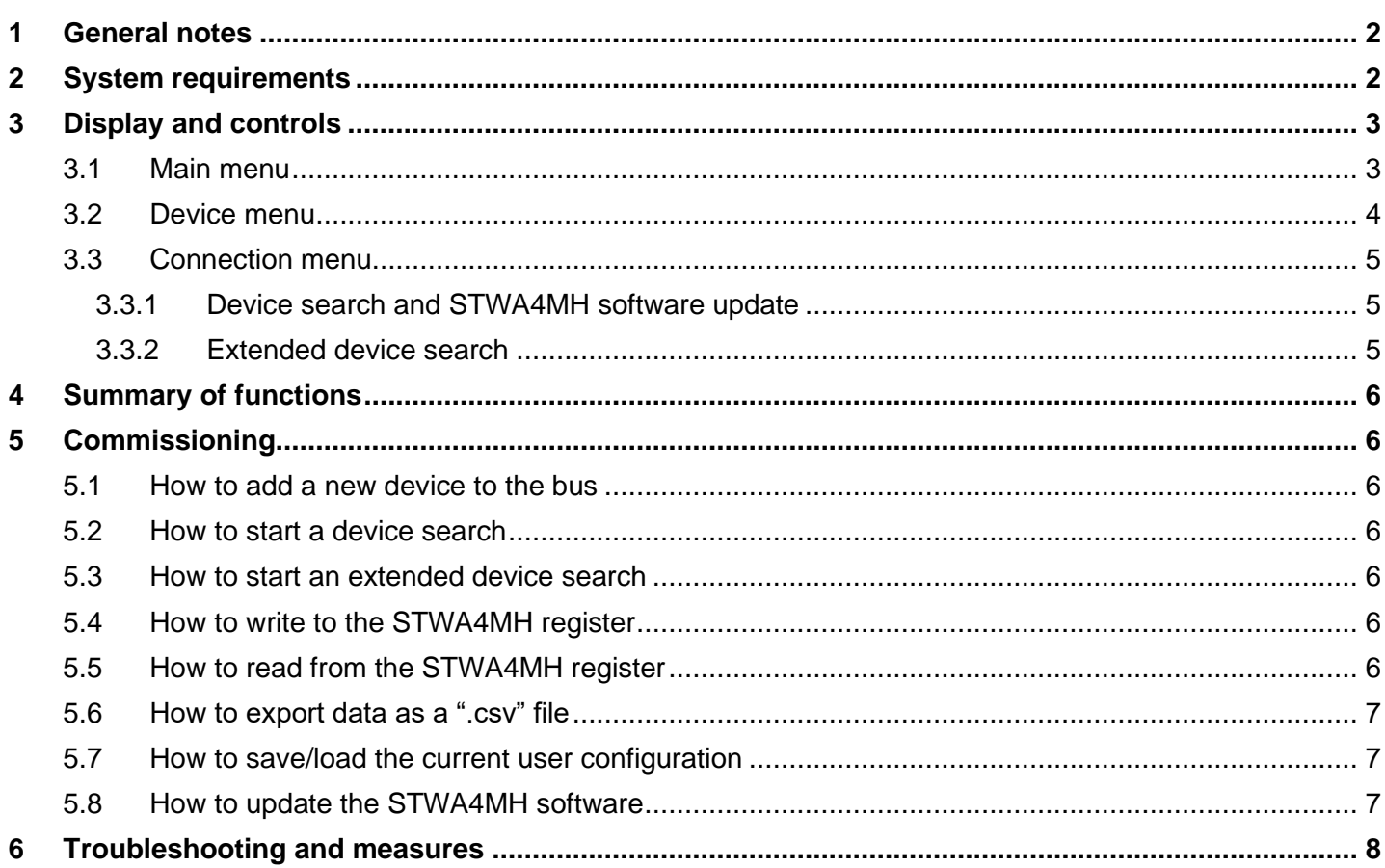

## <span id="page-1-0"></span>**1 General notes**

Compliance with the following instructions is mandatory to ensure the functionality and safety of the product. If the following instructions given especially but not limited for general safety, transport, storage, mounting, operating conditions, commissioning and disposal / recycling are not observed, the product may not operate safely and may cause a hazard to the life and limb of users and third parties.

Deviations from the following requirements may therefore lead both to the loss of the statutory material defect liability rights and to the liability of the buyer for the product that has become unsafe due to the deviation from the specifications.

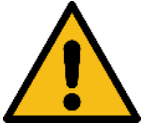

 **Please read the general operating manual as well and pay attention to the safety instructions listed there.**

## <span id="page-1-1"></span>**2 System requirements**

- Windows 7 or superior
- No other requirements

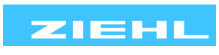

# <span id="page-2-0"></span>**3 Display and controls**

### <span id="page-2-1"></span>**3.1 Main menu**

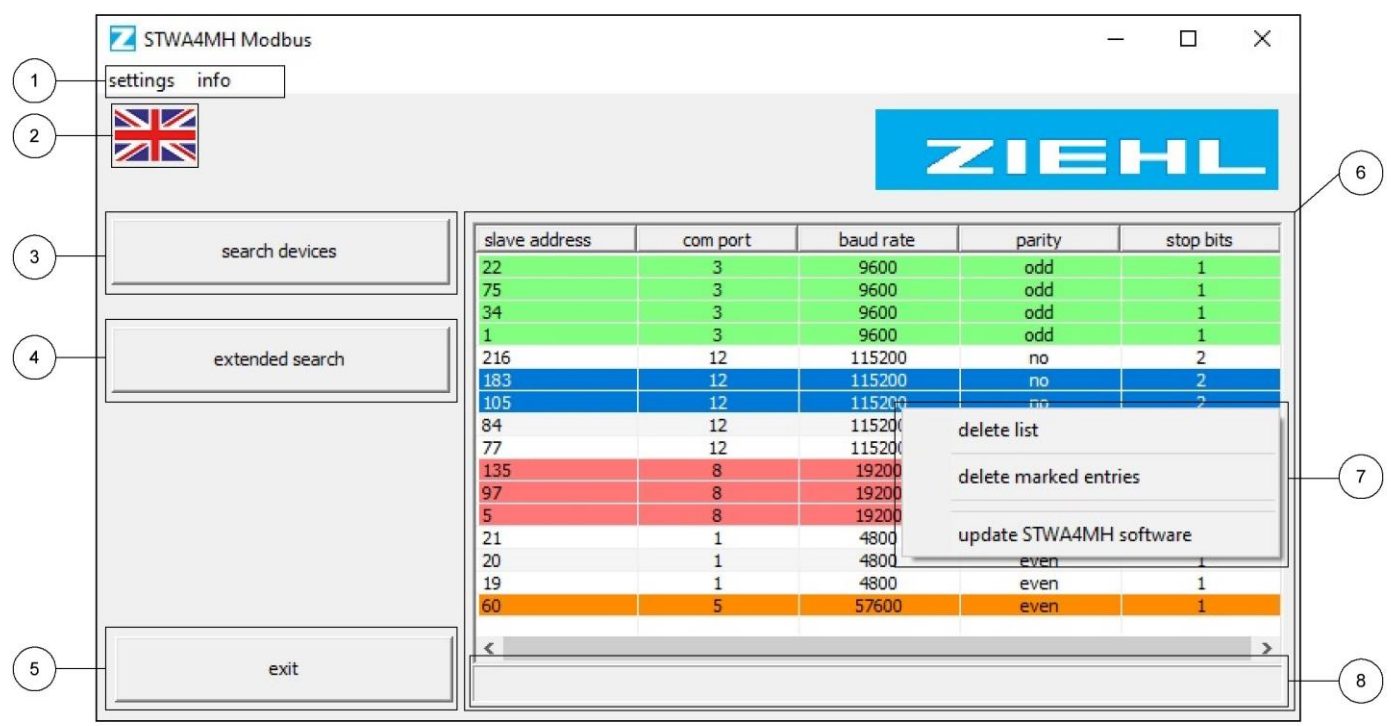

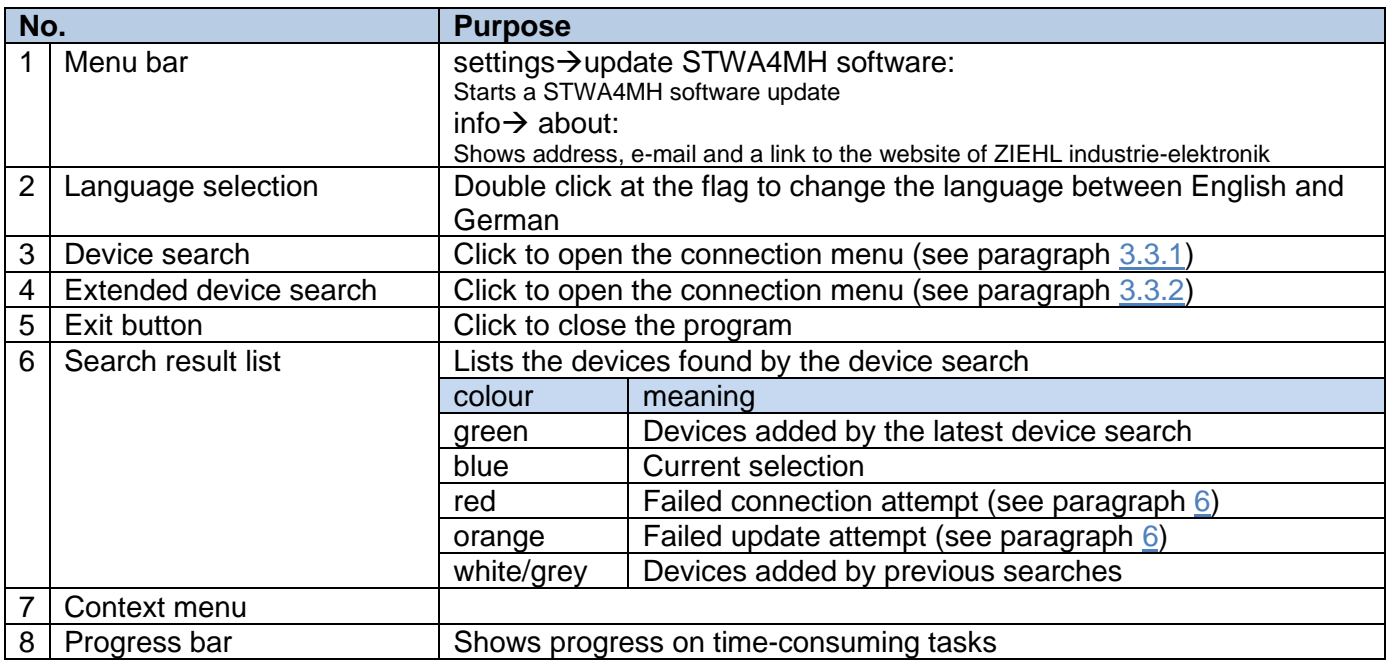

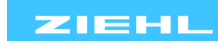

<span id="page-3-0"></span>To open the device menu, double click on an entry from the search result list (see paragraph [3.1](#page-2-1) [Main menu,](#page-2-1) menu area 6).

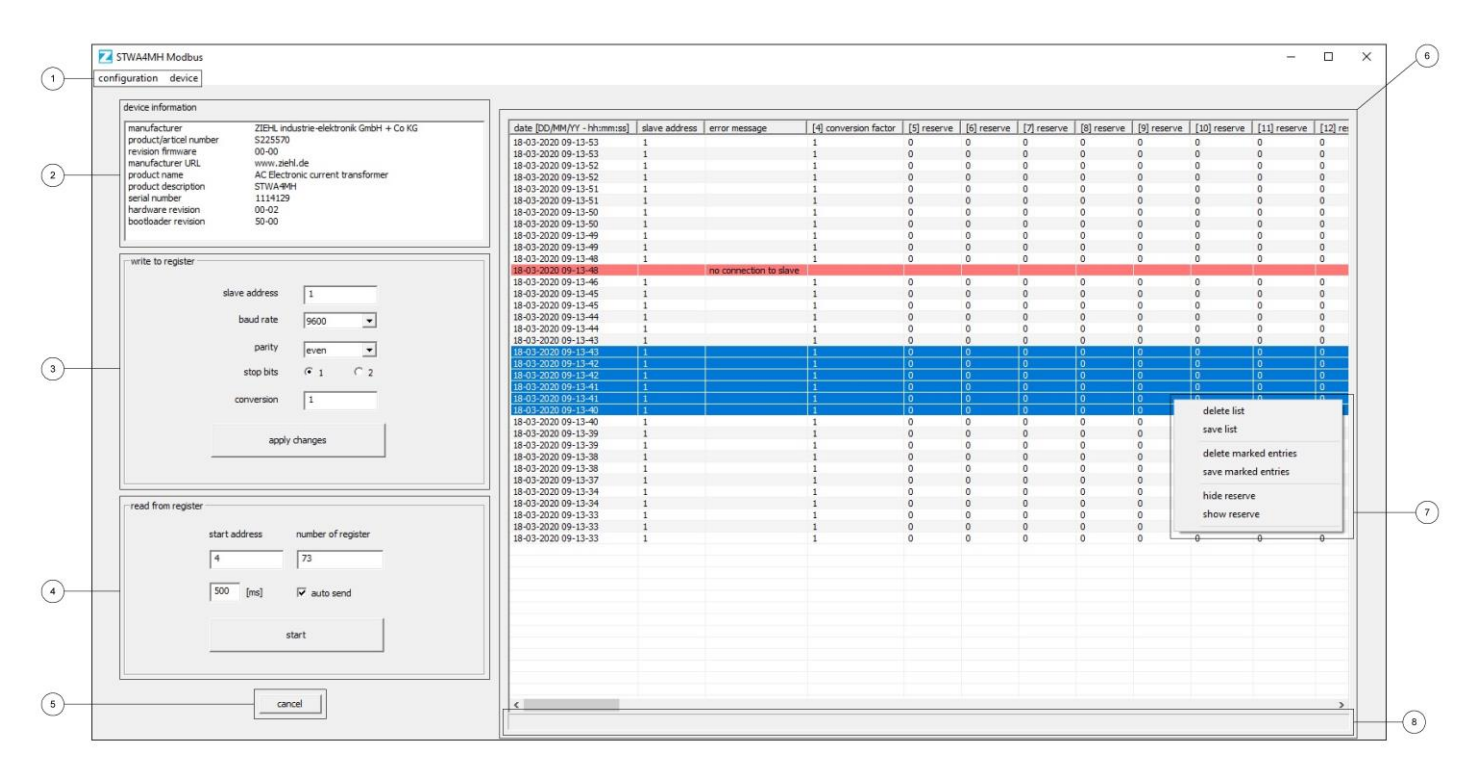

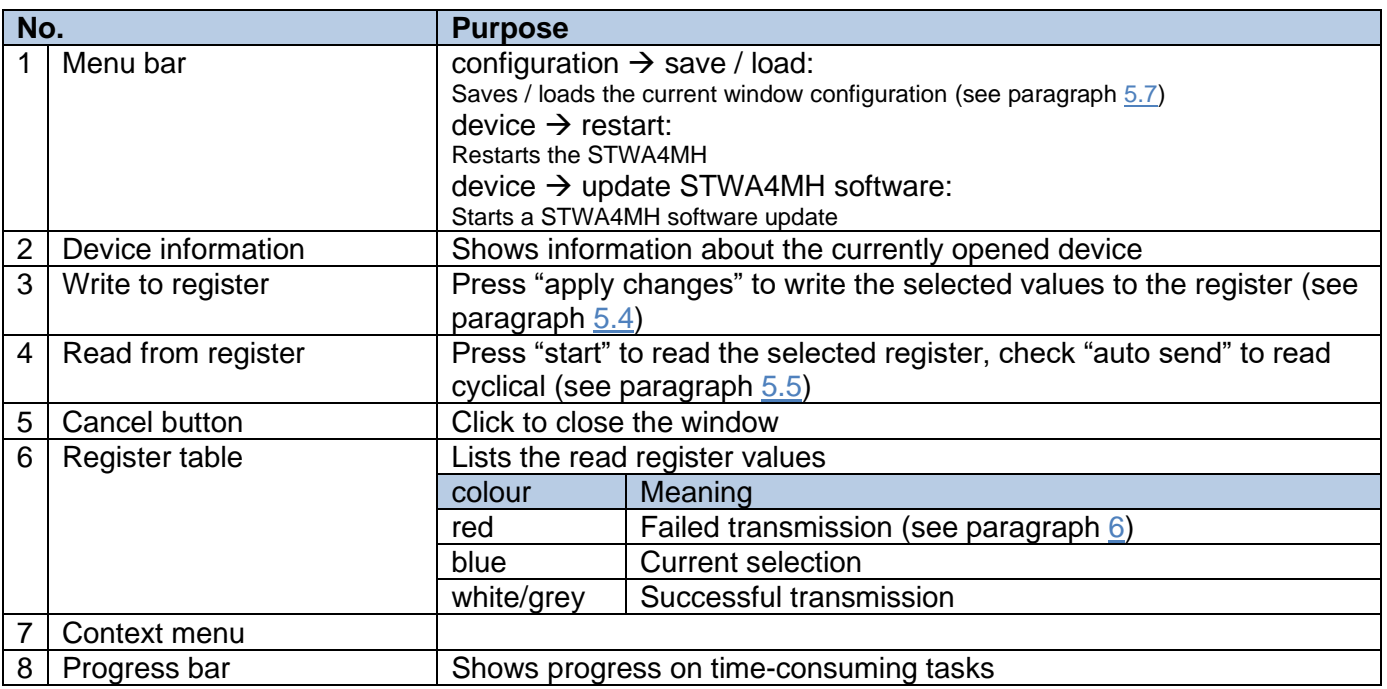

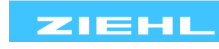

#### <span id="page-4-0"></span>**3.3 Connection menu**

#### <span id="page-4-1"></span>**3.3.1 Device search and STWA4MH software update**

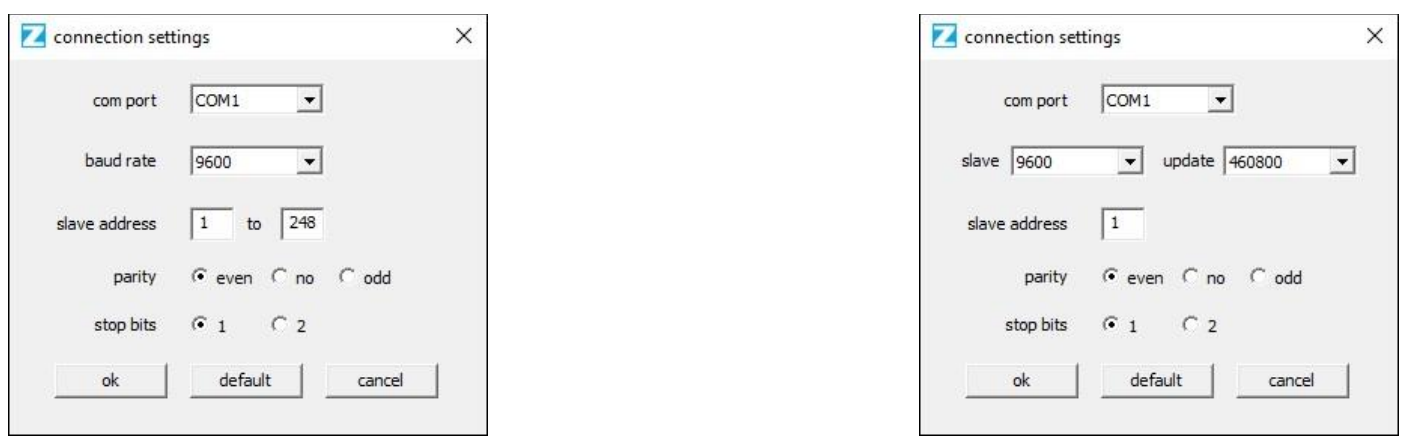

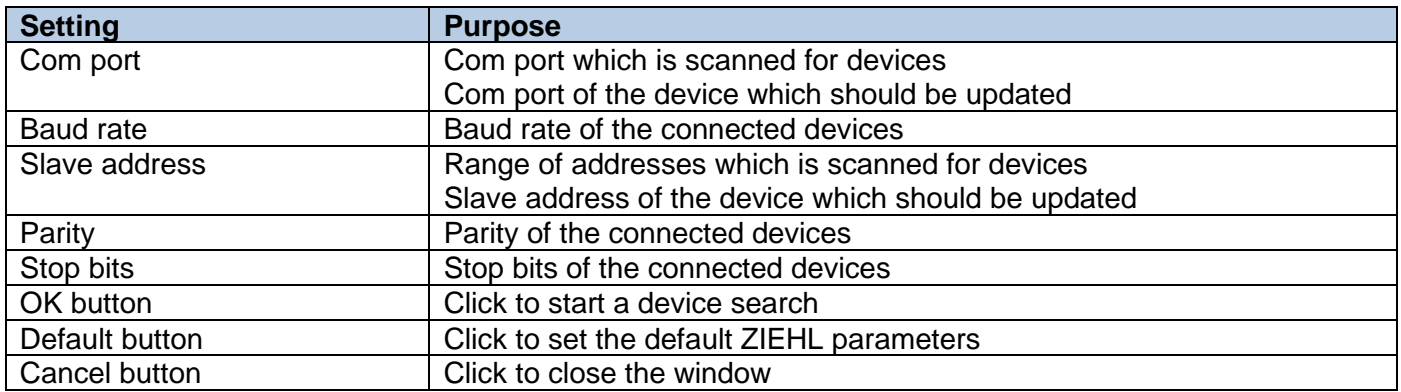

#### <span id="page-4-2"></span>**3.3.2 Extended device search**

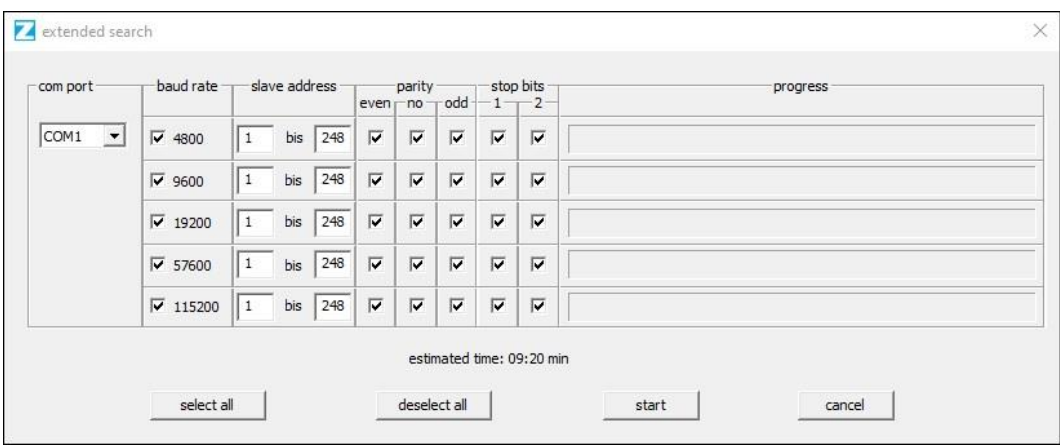

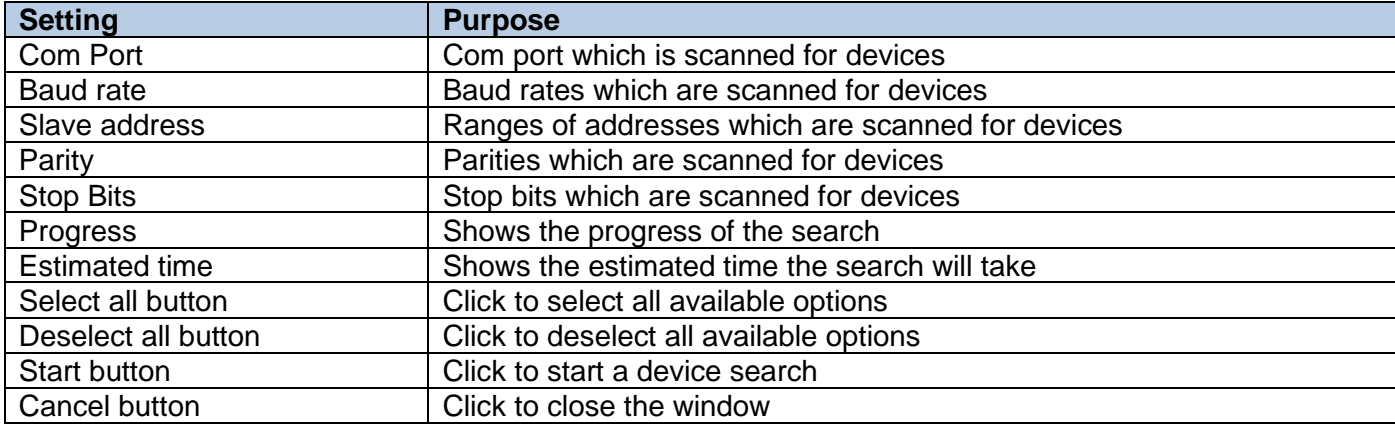

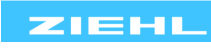

### <span id="page-5-0"></span>**4 Summary of functions**

- Device search
- Writing to and reading from all STW4MH registers
- Cyclical reading in adjustable intervals
- .csv-file export
- Save / load user configuration
- STWA4MH software update over RS485

### <span id="page-5-1"></span>**5 Commissioning**

#### <span id="page-5-2"></span>**5.1 How to add a new device to the bus**

After applying the supply voltage  $U_s$  address 247 is additionally active for 60s (LED flashes at 0,5s intervals). The device can be found by using a device search with a limited address range from 247 to 247 (see paragraph  $5.2$ ). A double click on the new item opens the device menu (see paragraph  $3.2$ ). By using menu area (3) a new unique slave address can be assigned to the device (see paragraph [5.4\)](#page-5-5).

#### <span id="page-5-3"></span>**5.2 How to start a device search**

A device search can be started by clicking at "search device" in the main menu (see paragraph [3.1\)](#page-2-1). This opens a connection menu (see paragraph [3.3.1\)](#page-4-1) where the necessary parameters must be set. To reduce the duration of the search it is possible to limit the slave addresses to a range where a device is expected. If a device is found a new item is added to the table (6) in the main menu. Right click to display the context menu (7) which offers options to delete a single or all table entries or update the STW4MH software.

#### <span id="page-5-4"></span>**5.3 How to start an extended device search**

To find a device with unknown connection settings an extended device search can be used. An extended device search can be started by clicking at "extended search device" in the main menu (see paragrap[h 3.1\)](#page-2-1). This opens a connection menu (see paragraph [3.3.2\)](#page-4-2). An extended search checks every possible combination of baud rate, slave address, parity and stop bit for a device. If a device is found, a new item is added to the table (6) in the main menu. To reduce the duration of the search it is possible to exclude specific combinations by deactivating the appropriate check boxes.

#### <span id="page-5-5"></span>**5.4 How to write to the STWA4MH register**

The following registers can be changed through menu area (3), [3.2](#page-3-0) device menu.

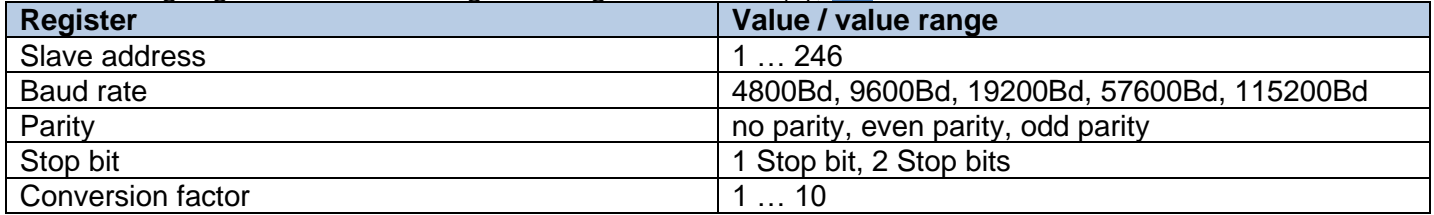

By clicking at "apply changes" the selected values are transmitted to the registers. Changes get discarded if any value is not valid or the transmission failed.

#### <span id="page-5-6"></span>**5.5 How to read from the STWA4MH register**

The following registers can be read through menu area (4), [3.2](#page-3-0) device menu.

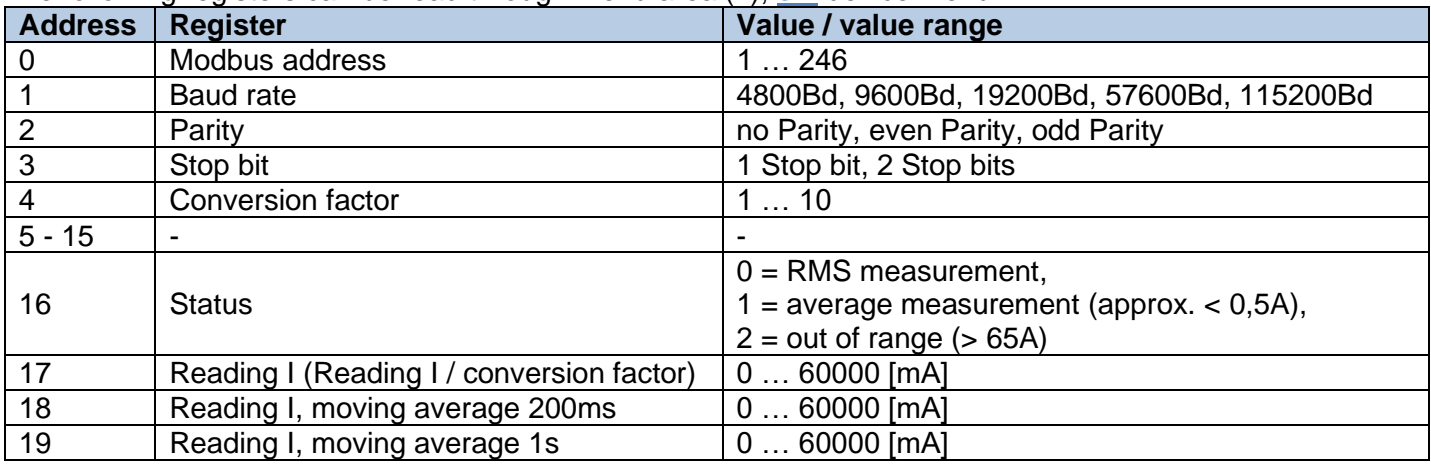

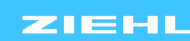

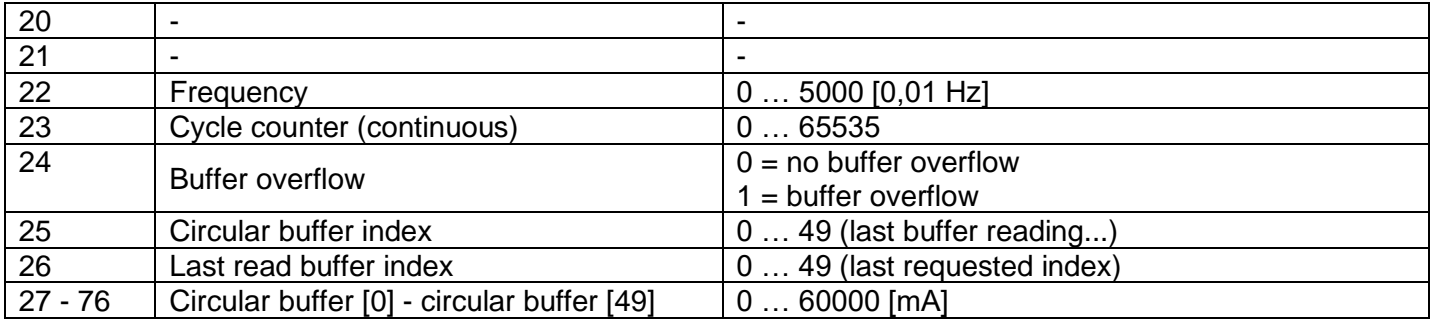

Reading any register from 0 to 4 refreshes the values in menu area (3), reading any register from 4 to 76 adds a new line to the table in menu area (6). The order of the columns of table (6) can be rearranged using drag and drop and adjusted in width. Right click to display the context menu (7) which offers options to delete or export a single or all table entries and hide or show the unused register (5-15, 20, 21).

#### <span id="page-6-0"></span>**5.6 How to export data as a ".csv" file**

All read register values are exportable as a ".csv" file by right clicking at table (6) in the device menu (see paragraph [3.2\)](#page-3-0) to open the context menu (7) and choosing "save marked entries" or "save list". A semicolon is used as delimiter, file name and storage path are freely selectable. The export may take a while depending on the number of items in table (6). The progress bar (8) shows when the program is finished.

#### <span id="page-6-1"></span>**5.7 How to save/load the current user configuration**

A user configuration can be saved by clicking at "configuration"  $\rightarrow$  "save" at the menu bar (1) in the device menu (see paragraph [3.2\)](#page-3-0). It contains all settings of menu area (3) "write to register, menu area (4) "read from register" as well as width and order of table (6). File name and storage path are freely selectable. By clicking at "configuration"  $\rightarrow$  "load" a configuration can be loaded. Changes to menu area (3) "write to register" are applied after clicking at button "apply changes".

#### <span id="page-6-2"></span>**5.8 How to update the STWA4MH software**

To update the STWA4MH software the update tool "ezbl\_comm.exe" and a valid ".bl2" software are needed. There are three ways to start a STWA4MH software update:

- 1. By clicking at "settings"  $\rightarrow$  "STWA4MH software update", menu bar (1) in the main menu (see paragraph [3.1\)](#page-2-1).
- 2. By clicking at "STWA4MH software update", context menu (7) in the main menu (see paragraph [3.1\)](#page-2-1).
- 3. By clicking at "device"  $\rightarrow$  "STWA4MH software update", menu bar (1) in the device menu (see paragraph [3.2\)](#page-3-0).

Step 1: The necessary parameters must be set in the connection menu (see paragraph [3.3.1\)](#page-4-1).

- Step 2: Select the path to the new STWA4MH software.
- Step 3: Select the update tool (not necessary if software and update tool are in the same folder)

Step 4: Wait until the Update is finished.

During the update process a log file is created and automatically opened when the update is finished. The log file is saved at the same folder as the software.

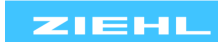

# <span id="page-7-0"></span>**6 Troubleshooting and measures**

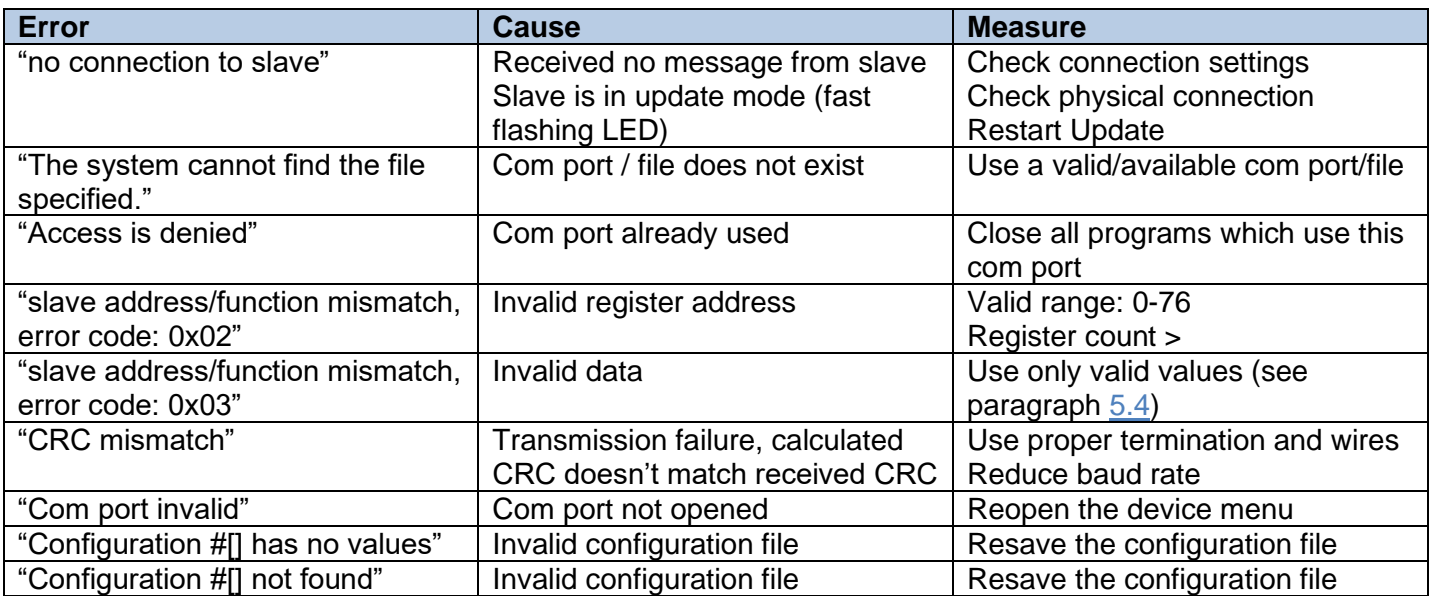

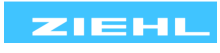